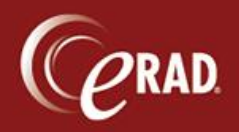

- 1. Click the Administration menu and select Management Reports.
- 2. Select Operations and then Appointment Schedule from the list.
- 3. Enter the parameters for the report.
	- Practice—Choose the Practice
	- Site(s)—Choose the site.
	- Modality Types—Filter to a specific Modality Type (US, CT, etc.), if necessary, and a report will print for all rooms with that modality type.
	- Scanner(s)—Filter to a specific scanner, if needed.
	- Schedule Date—Make a date selections.
	- Display Scheduler Notes—The value is No, by default; change the value to Yes (Y) to display scheduler notes on the report.
- 4. Click View Report. After the report loads, you can Print or Export the file.

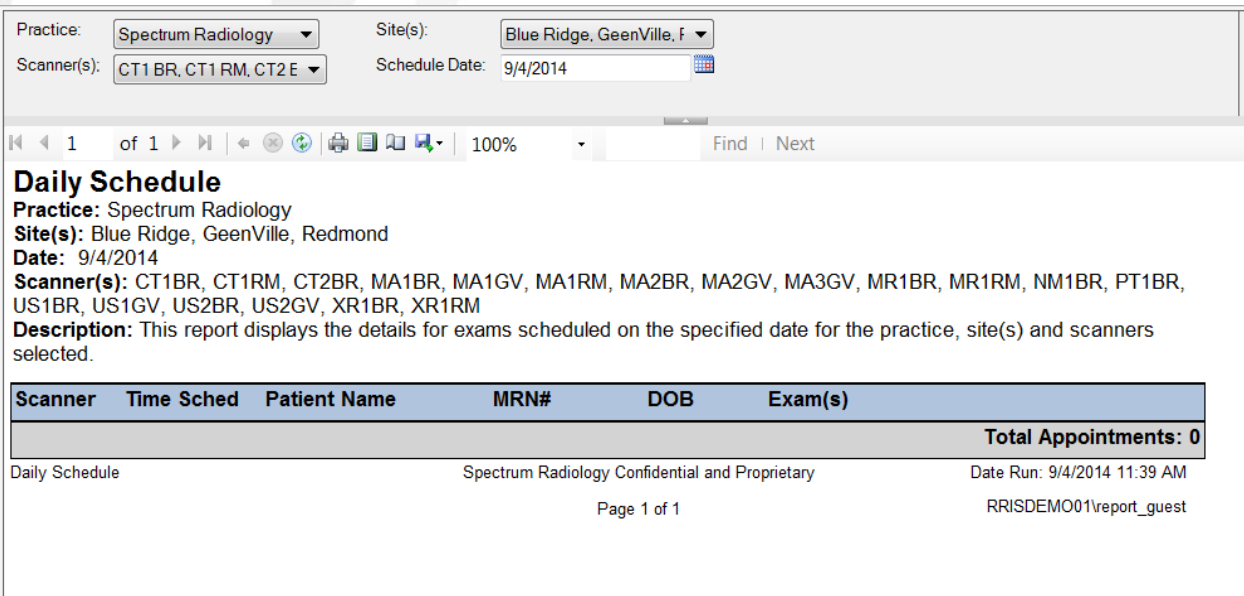

5. Click Close to exit the Management Report window.